# **Gitlab CI with Docker and Sphinx Documentation**

*Release 0.1*

**Dan DeRusha**

**Jun 28, 2018**

# Contents:

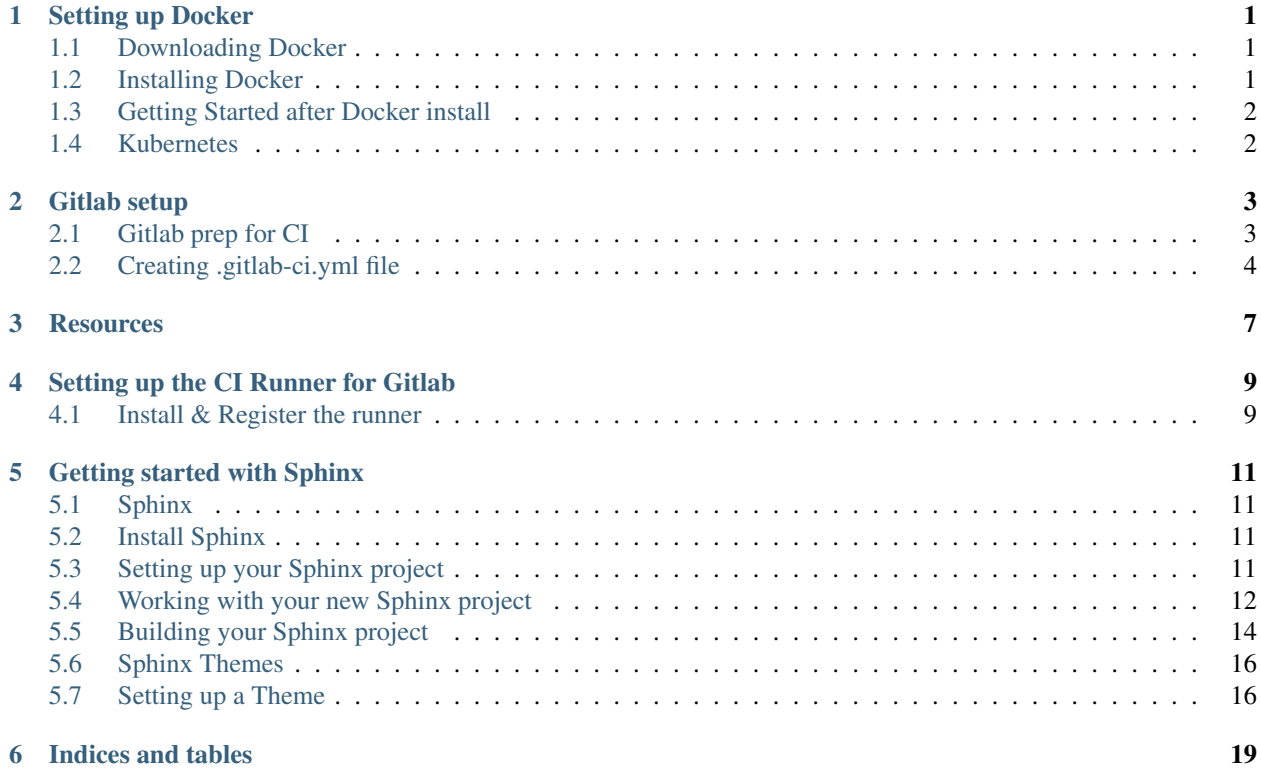

#### Setting up Docker

<span id="page-4-0"></span>[Docker](https://docs.docker.com/get-started/) is a platform for developers and sysadmins to develop, deploy, and run applications with containers. The use of Linux containers to deploy applications is called containerization. Containers are not new, but their use for easily deploying applications is.

Containerization is increasingly popular because containers are:

- Flexible: Even the most complex applications can be containerized.
- Lightweight: Containers leverage and share the host kernel.
- Interchangeable: You can deploy updates and upgrades on-the-fly.
- Portable: You can build locally, deploy to the cloud, and run anywhere.
- Scalable: You can increase and automatically distribute container replicas.
- Stackable: You can stack services vertically and on-the-fly.

#### <span id="page-4-1"></span>**1.1 Downloading Docker**

Please visit the [Docker Download link](https://docs.docker.com/install/) to download the latest Stable Docker Community Edition. There are downloads for use on local hardware (macOS, Win), Cloud (AWS and Azure), or Server (CentOS, DEbian, Fedora, or Ubuntu) I chose the [macOS](https://docs.docker.com/docker-for-mac/install/) version.

#### <span id="page-4-2"></span>**1.2 Installing Docker**

- 1. Open the installer you just downloaded from Docker's site, and drag the application to the Applications Directory.
- 2. Double click on Docker.app and follow the directions posted on [Docker's site.](https://docs.docker.com/docker-for-mac/install/) They are good.

### <span id="page-5-0"></span>**1.3 Getting Started after Docker install**

Again, Docker's site is well documented. [Click here](https://docs.docker.com/docker-for-mac/) for some commands to get you started.

### <span id="page-5-1"></span>**1.4 Kubernetes**

[Kubernetes](https://docs.docker.com/docker-for-mac/#kubernetes) is only available in Docker for Mac 17.12 CE and higher, on the [Edge channel.](https://docs.docker.com/docker-for-mac/kubernetes/) Kubernetes support is not included in Docker for Mac Stable releases. To find out more about Stable and Edge channels and how to switch between them, see [General configuration.](https://docs.docker.com/docker-for-mac/#explore-the-application)

Docker for Mac 17.12 CE (and higher) Edge includes a standalone Kubernetes server that runs on your Mac, so that you can test deploying your Docker workloads on Kubernetes.

# Gitlab setup

<span id="page-6-0"></span>We set our sever up 3 years ago and did not document the steps :( BUT there is a article posted on [Techrepublic.com](https://www.techrepublic.com/article/how-to-set-up-a-gitlab-server-and-host-your-own-git-repositories/) that has all the steps covered. Jack even included instructions for adding SSH keys so your client can talk to the GitLab server.

### <span id="page-6-1"></span>**2.1 Gitlab prep for CI**

At this point you should have a functioning internal GitLab server. Next step is to create a project.

- Login to your Gitlab server.
- Click the green button to create a new Project.

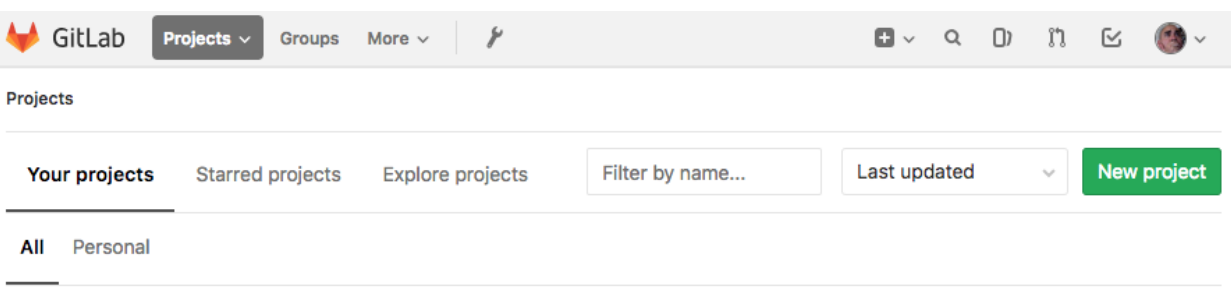

- 1. Name your project
- 2. add a project description
- 3. Select a visability level. I picked Internal so anyone can contribute from our team.
- 4. Click create project

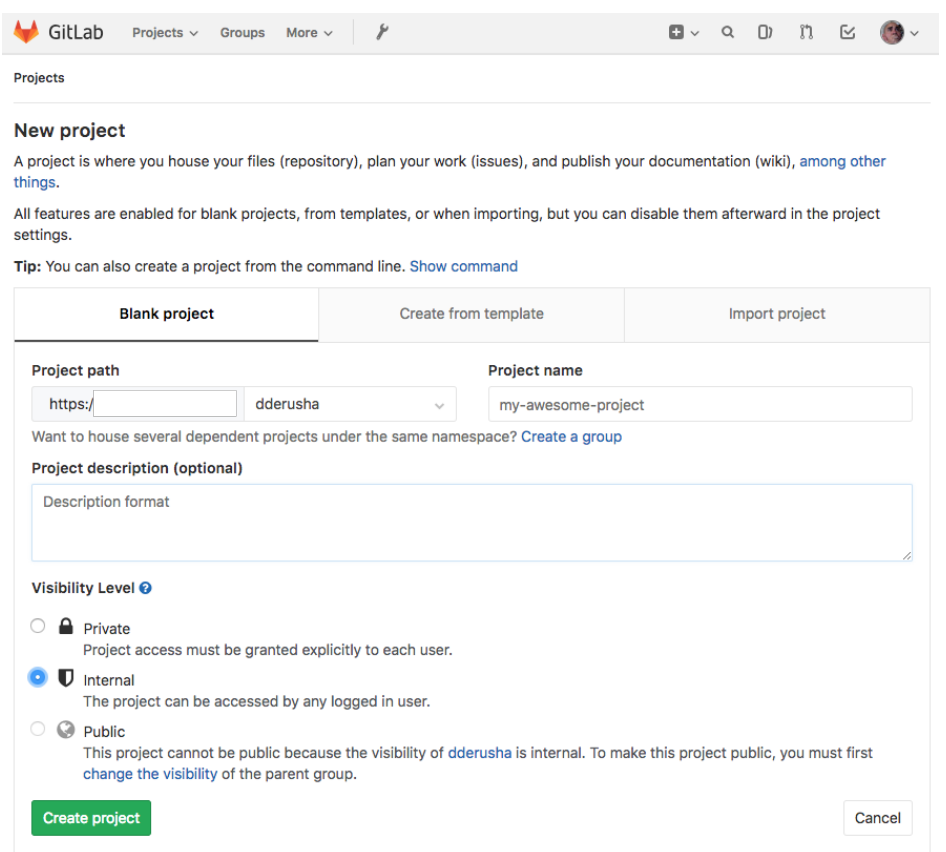

# <span id="page-7-0"></span>**2.2 Creating .gitlab-ci.yml file**

Now we have a project started and we can add a configuation file. The .gitlab-ci.yml file needs to be in the root of the project.

Note: YAML files are sensitive to indentation and spacing. Do not use tab to create spaces.

Touch and create a file called .gitlab-ci.yml

↓ This GitLab CI configuration is valid. Learn more

```
■ .gitlab-ci.yml 268 Bytes
                              n
  \mathbf{1}image: python:3.6-alpine
  \overline{2}3
      pages:
  4
         script:
  5
         - pip install sphinx
  6
         - pip install sphinx_rtd_theme
  7
         - pip install recommonmark
  8
         - sphinx-build -d _build/doctrees . _build/html
  9
         - mv _build/html public
 10
         artifacts:
 11
                paths:
 12- public
 13
         only:
 14
         - master
```
As you can see at the top of the image shows the .yml file is configured correctly. Super, it's setup correctly, but how do we format it?

Note: There is a list of reserved keywords that cannot be used to name a job.

- image
- services
- stages
- types
- before\_script
- after\_script
- varibales
- cache

A [job](https://docs.gitlab.com/ee/ci/yaml/README.html#jobs) is defined by a list of paramaters telling the job what to do. In our case, we want to automate our document building. Now all the pieces are coming together.

- We have a gitlab server to host our projects containing code and documentation.
- We configured docker
- We setup our runner

We need to tell the runner what to "automate", then the runner configures the docker contaniner with our .gitlab-ci.yml setup file. Every job needs to have a script, everything else is optional. In our case we use image to define what OS to load in our docker container. We chose [alpine 3.6](https://hub.docker.com/_/alpine/) which is a 5MB linux image. You can find tons of other Official repositories on [Dockers site.](https://hub.docker.com/explore/)

Pages: can be any word you want to describe the job such as "poopmonster" or "job1". The educated call it arbitrary. The script: builds a fresh new envirnoment everytime. Previously these steps were manual. The CI also takes the built files and reloads them so all changes are immediatly available.

only: is a list of git refs for which job is created.

artifacts: [Artifacts](https://docs.gitlab.com/ee/ci/yaml/README.html#artifacts) are a listing of files and directories where the successful job gets placed.

For more information about GitLab's CI/CD configuration [Click here.](https://docs.gitlab.com/ee/ci/quick_start/README.html)

**Resources** 

<span id="page-10-0"></span>Here are some links that I found useful.

#### Setting up the CI Runner for Gitlab

<span id="page-12-0"></span>CI is Continuous intergration. Allows multiple people to work on the same project code in real time. Users create code, and upload/merge to the CI server many times throughout the workday. We are going to use a mac OS runner with our Gitlab server.

Note: Install the runner on a different host than your GitLab server.

1. Using terminal, download the binary package.

```
sudo curl --output /usr/local/bin/gitlab-runner https://
gitlab-runner-downloads.s3.amazonaws.com/latest/binaries/
gitlab-runner-darwin-amd64
```
2. Make the binary executable.

sudo chmod +x /usr/local/bin/gitlab-runner

The following commands need to be run as the user that's going to run the runner.

#### <span id="page-12-1"></span>**4.1 Install & Register the runner**

Registering the runner binds the runner to your gitlab server. Make sure you install the runner on a different server than gitlab. You can only add the runner to your gitlab server if you are the admin of the GitLab server. Change to your home dir, [install](https://docs.gitlab.com/runner/install/osx.html#installation) the runner and start the service.

- cd  $\sim$
- gitlab-runner install
- gitlab-runner start

The registration token is available at the admin/runners page.

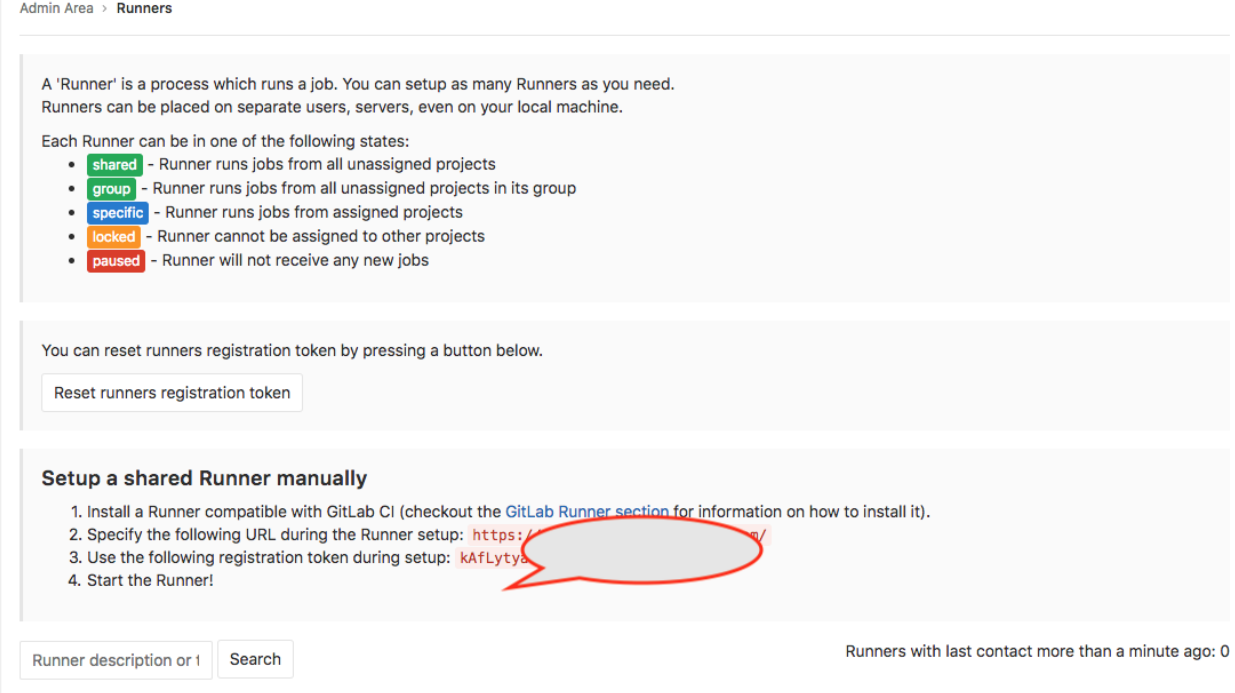

#### Register

- gitlab-runner register
- Enter your Gitlab server url.
- https://my.server.com
- Enter your runner token.
- myS3crT0k
- Enter a description for the runner. If you can't think of anything clever, it can be changed later in the UI.
- Next enter tags for the runner. Add as many as you would like, separated by commas.
- Enter the runner executor, we used docker
- Lastly we need to set the default image docker will use to build the envirnoment. We are using alpine:latest or alpine 3.6.

For other configurations and OS's check out [Gitlab's Registering Runners Documentation.](https://docs.gitlab.com/runner/register/index.html)

#### Getting started with Sphinx

<span id="page-14-0"></span>While attending and [presenting](https://www.youtube.com/watch?v=1MEd8enXOUY&t=706s) at Mac Admin and Developer conference, [MacAD.uk](https://www.macad.uk) there was a session [Your code](https://www.youtube.com/watch?v=JQ8RQru-Y9Y) [should document itself! Embedding documentation into your Python projects](https://www.youtube.com/watch?v=JQ8RQru-Y9Y) that interested me. Awesome content presented by Bryson, I knew someday this would be useful. Working on a project, people were asking for documentation explaing our processes. Like any good project, we didn't have any centralized methodical represenation of our thoughts, why not use [Sphinx?](http://www.sphinx-doc.org/en/stable/)

### <span id="page-14-1"></span>**5.1 Sphinx**

[Sphinx](http://www.sphinx-doc.org/en/stable/) is a tool that makes it easy to create intelligent and beautiful documentation, written by Georg Brandl and licensed under the BSD license.

### <span id="page-14-2"></span>**5.2 Install Sphinx**

pip install sphinx

Make a directory somewhere to house your Sphinx projects. mkdir /place/to/store/sphinx/docs Change into your new directory. cd /place/where/you/stored/sphinx/docs Next start your project by running sphinx-quickstart

# <span id="page-14-3"></span>**5.3 Setting up your Sphinx project**

After runnin sphinx-quickstart you should see the following output.

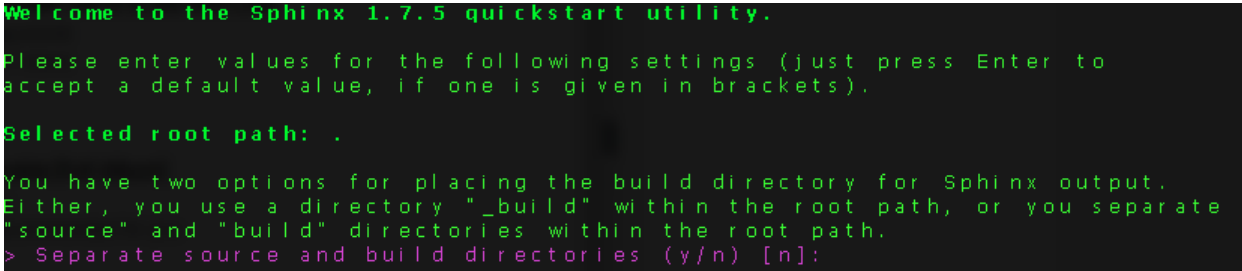

the default setting is in [] , press return for the default setting.

- Follow along with the promts that get outputted after your selections.
- Name the project
- Add the author and give the project a version number.

The project name will occur in several places in the built documentation. Project name: My Test Sphinx Project

After completing all the prompts, I suggest creating the Makefile.

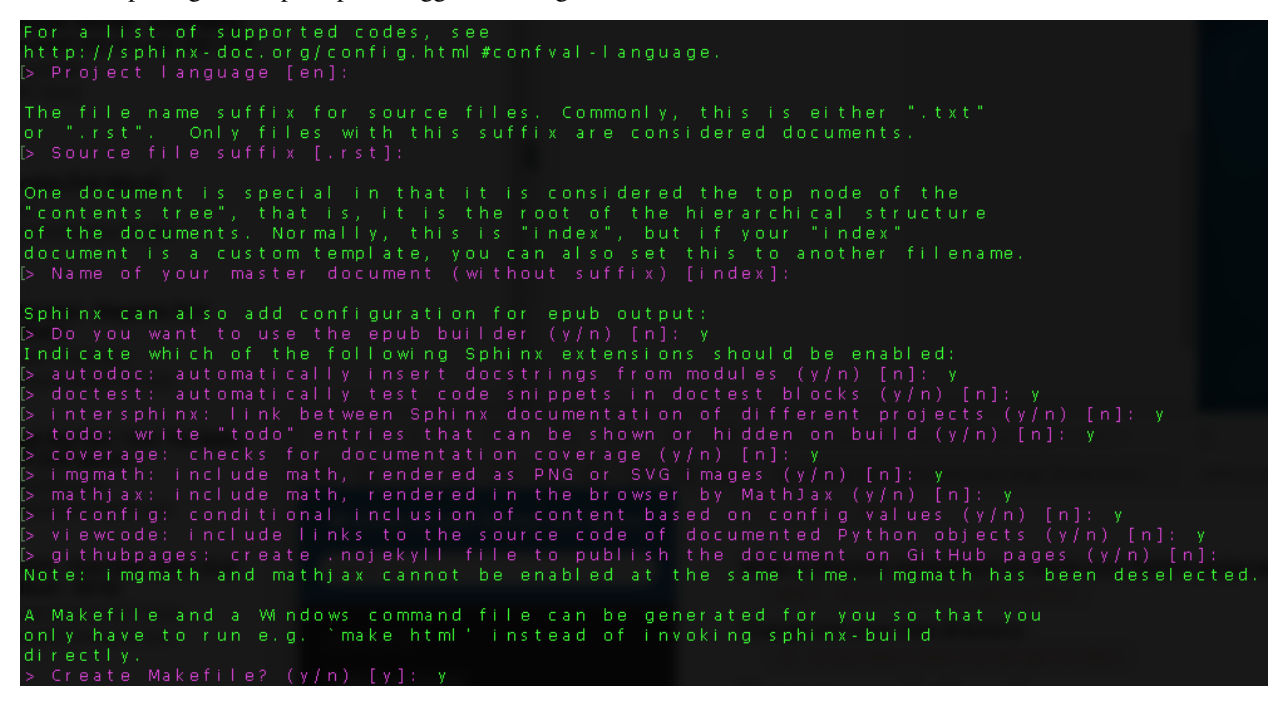

Congrats!! your first sphinx project is now started!

### <span id="page-15-0"></span>**5.4 Working with your new Sphinx project**

Navagate to the directory you setup for your documentation, and you should see something similar:

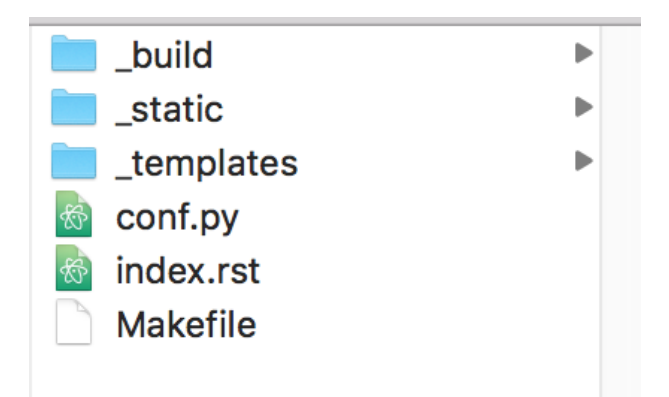

I use [atom](https://atom.io) to edit the conf.py and index.rst files. There are plenty of editors you can choose from such as [Sublime](https://www.sublimetext.com) or [BBedit.](https://www.barebones.com)

- Open terminal and cd to the project directory.
- Next let's create some .rst files to get our documentation started.
- While in the current project directory, touch mysphinxdirections.rst to create a Restructured Text file.

I'd create a couple of files to get started. For example, some docs used to create this project are called

- sphinxgettingstarted.rst
- GitLabsetup.rst
- runnersetup.rst

Avoid spaces, and try to keep the filename relevant to it's function.

Open your editor and open your project. Open your .rst files and give them a title heading.

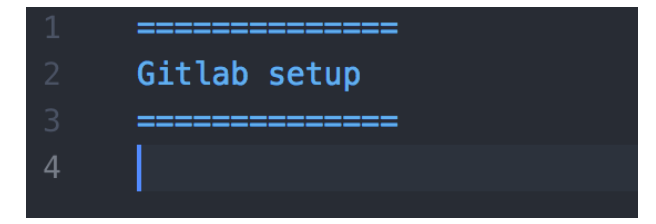

Make sure to save the files after adding the heading.

Next open your index.rst, and add the .rst files you touched in the terminal.

Note: Don't add the file extension . rst to the index list.

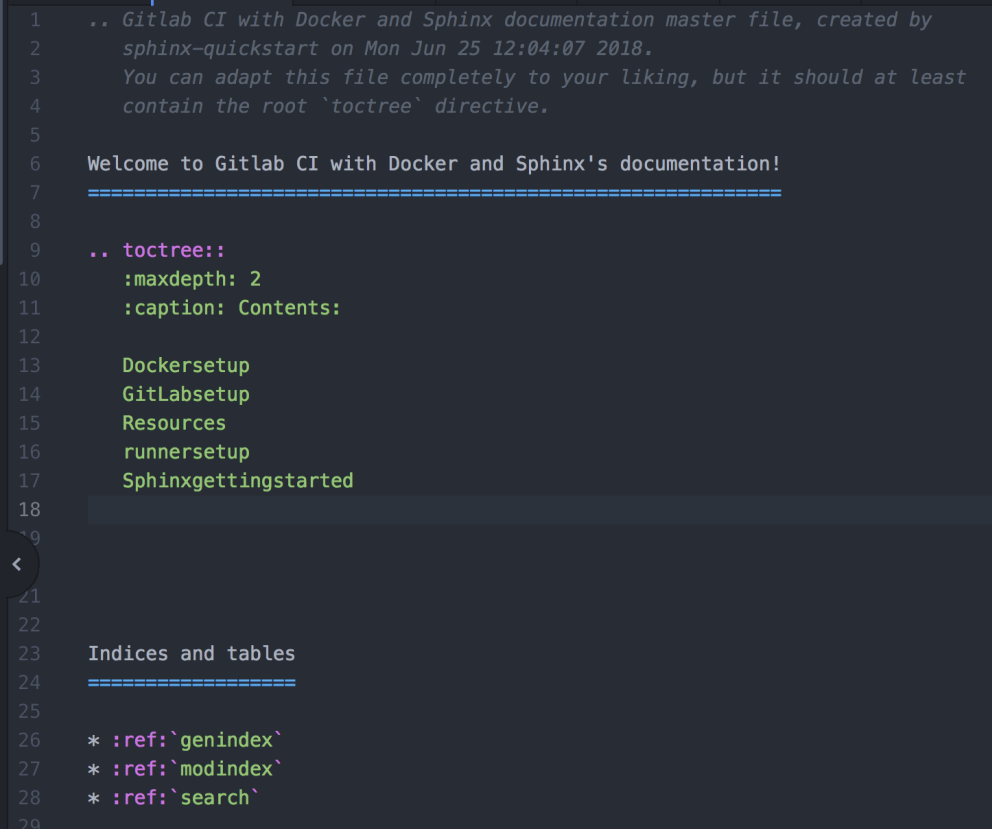

At this point, we have

- Installed Sphinx.
- created a Sphinx project.
- created .rst files for our project.
- added .rst filenames to the index.rst

Now that we have some content configured, let's build some documentation!

# <span id="page-17-0"></span>**5.5 Building your Sphinx project**

With the base of our project configured, we can generate some html content to view what we've started. Head back to your terminal application for the next step.

sphinx-build [options] <source directory> <output directory> [filenames]

If no output directory is listed, the output defaults to the source.

```
sphinx-build /path/to/my/sphinx/project/ html
```
will result in the following output.

```
ation/html
Running Sphinx v1.7.5
loading pickled environment... done
building [mo]: targets for 0 po files that are out of date
[building [html]: targets for 1 source files that are out of date
updating environment: 0 added, 1 changed, 0 removed
reading sources... [100%] Sphinxgettingstarted
looking for now-outdated files... none found
pickling environment... done
checking consistency... done
preparing documents... done
writing output... [100%] index<br>generating indices... genindex<br>writing additional pages... search
 copying images... [100%] _static/images/sphinx-quickstart.png
copying static files... done
copying extra files... done
dumping search index in English (code: en) ... done
dumping object inventory... done
build succeeded.
 The HTML pages are in html.
 9001-0856ML:Gitlab CI Documentation dderusha$
```
Head back to the finder and locate your source directory and locate the new HTML directory.

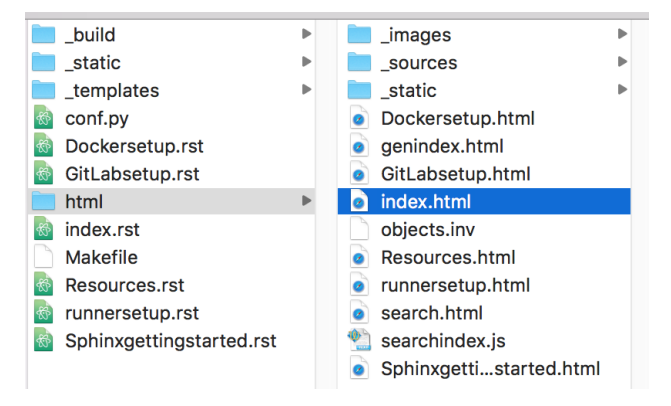

Double click on the index.html file, and a web browser will display your project.

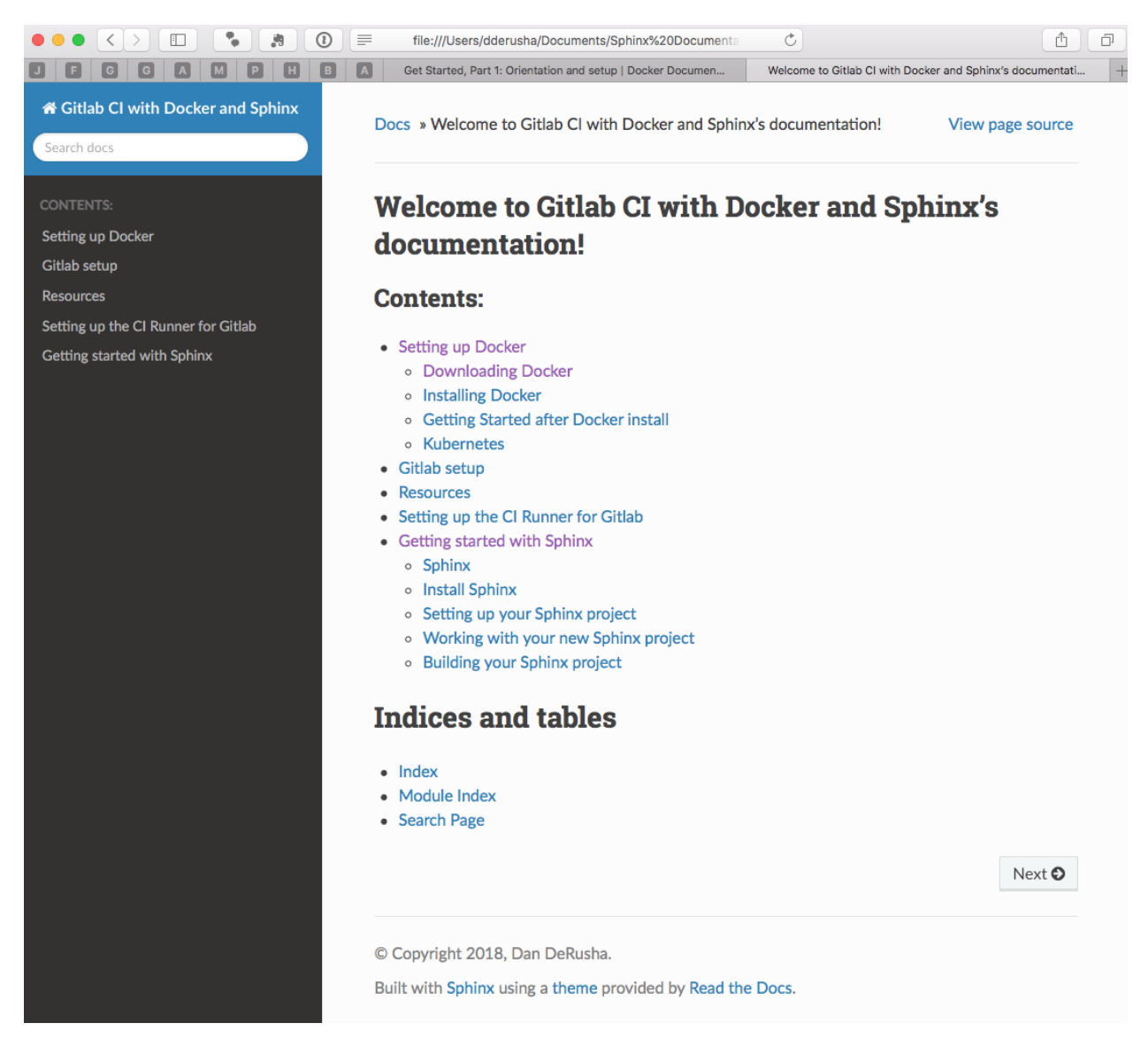

[shpinx-build man page and additional options](http://www.sphinx-doc.org/en/master/man/sphinx-build.html)

Doesn't that look purdy? I'm not a designer, and with minimal effort I have a resource that looks nice! Yes, yes that does look nice, why doesn't my project look like that?

# <span id="page-19-0"></span>**5.6 Sphinx Themes**

A theme is a collection of HTML templates, stylesheets and other files. A theme keeps the HTML appearance consistant throughout the project making it look good.

In our example project, we are using sphinx\_rtd\_theme.

### <span id="page-19-1"></span>**5.7 Setting up a Theme**

Open your text editor and navigate back to the source directory. Locate the  $\text{conf.}$ py and open it for modification. Sphinx has some [built in themes](http://www.sphinx-doc.org/en/master/theming.html?highlight=themes) you can use setting the html\_theme config value in your conf.py.

• Search conf.py for html\_theme, enter the value sphinx\_rtd\_theme and save the script.

```
84
    .html_theme = 'sphinx_rtd_theme'
     # documentation.
```
• Open terminal and install the theme pip install sphinx\_rtd\_theme

Save all your work.

Re-build your project, and refresh your browser and now you should see the blue and black theme.

Indices and tables

- <span id="page-22-0"></span>• genindex
- modindex
- search